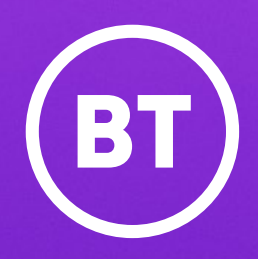

# How to use BT Cloud Voice Call Recording

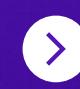

## **Contents**

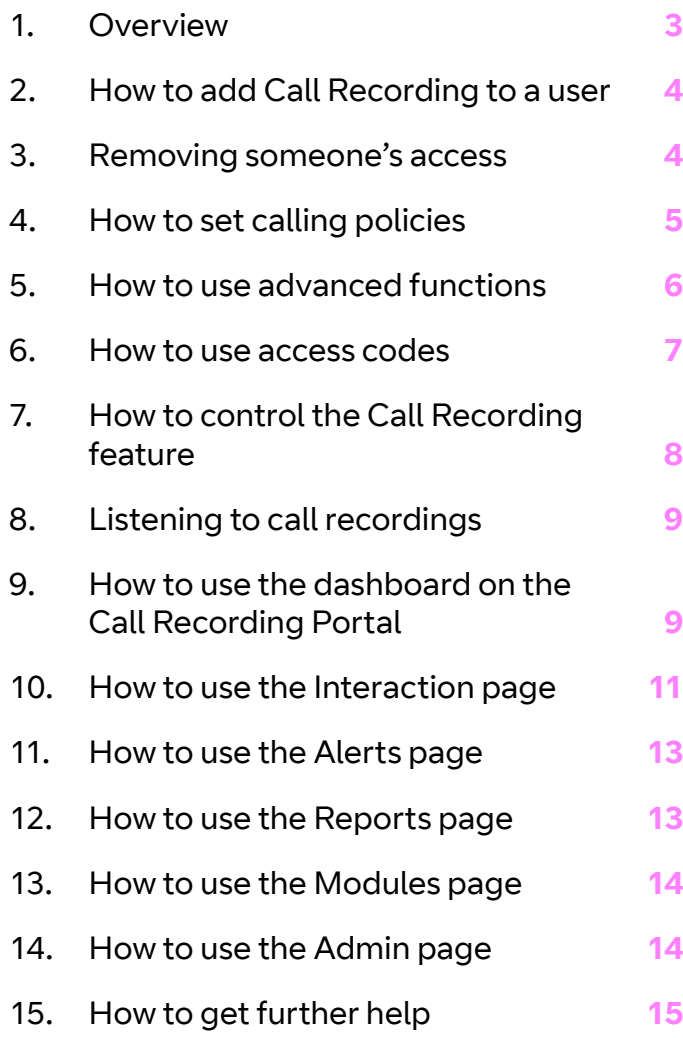

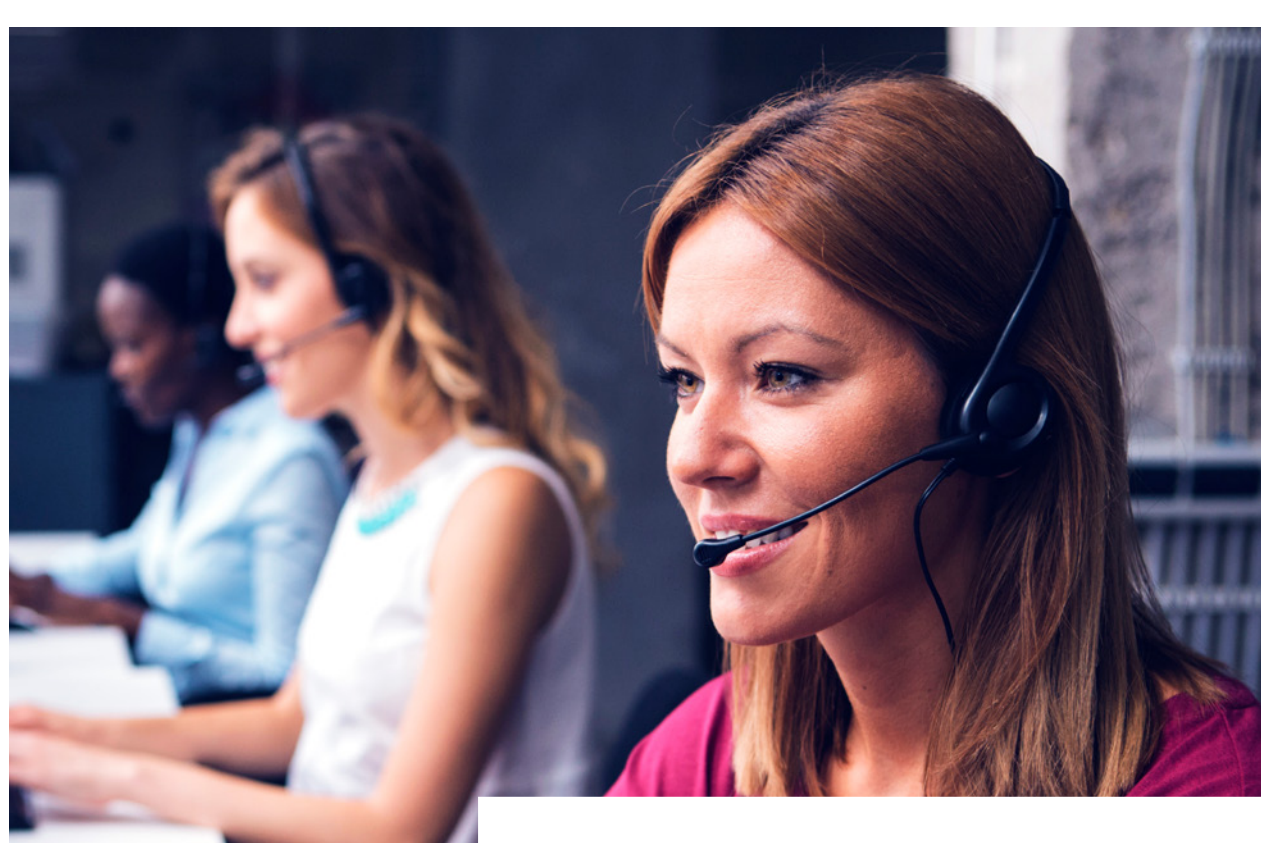

**You're about to learn about Call Recording, a feature that's available with Cloud Voice. You can use it to:**

- **•** record calls
- **•** store recordings securely
- **•** monitor calls that are in progress
- **•** download call recordings.

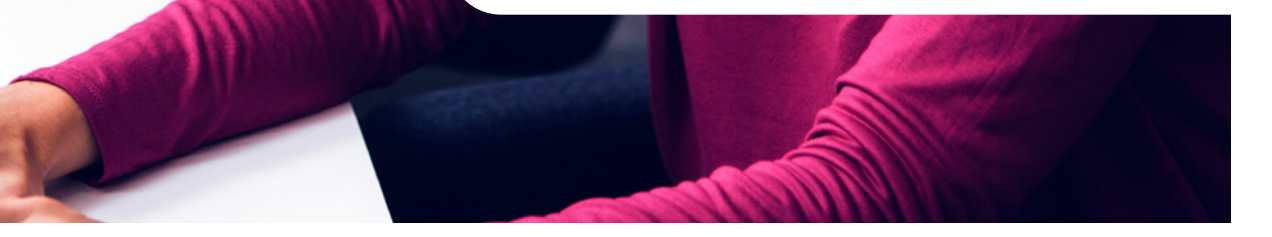

### 1. Overview

#### **The Call Recording feature is available with the Connect or Collaborate licences for Cloud Voice.**

It lets you record calls and store the recordings securely in the cloud.

Here's three tips that will help you get the most from the feature:

#### **1. Decide how long you want to keep recordings**

When you buy the Call Recording feature, you should decide how long you will need to keep your recordings. The feature will notify you when the period is coming to an end and your recordings are about to be deleted. This is a good prompt to download and archive your recordings on your PC if you need to keep them for longer.

#### **2. Establish policies and practices**

It's the job of your administrators to establish policies and practices that keep your business compliant with the relevant laws – letting end users and customers know they're being recorded, for example.

#### **3. Think carefully about who needs the feature**

Administrators can manage Call Recording through the Cloud Voice Business Portal, and decide which end users should get access to the feature. The Call Recording feature cannot be added to functions such as Hunt Groups, so if an administrator wanted a Hunt Group to have access to it, they would have to give the individuals in that group permission.

#### **What else can you do on the Cloud Voice Business Portal?**

The Cloud Voice Business Portal shows whether any calls have been recorded – or are in the process of being recorded.

Administrators and end users can see information about recorded calls by clicking on Details on the Dashboard page. Another portal will open – the Call Recording Portal.

The Call Recording Portal is filled with information about recorded calls. End users can only see information about their own calls, but administrators can see information about calls that have been recorded for a whole site or organisation.

The Call Recording Portal has these features for administrators and end users:

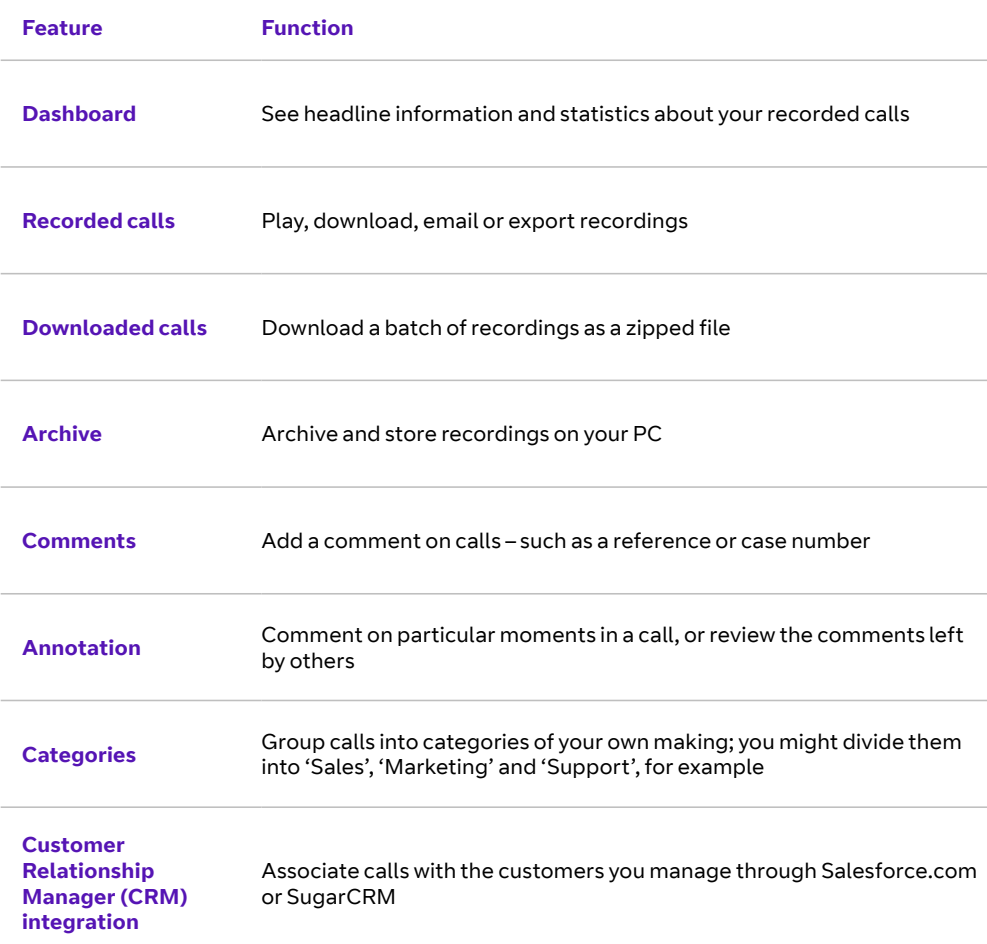

Then there's the **monitoring feature** that only administrators can use. It allows administrators to listen in on calls as they happen (with a few seconds delay). This is useful for training advisors and carrying out checks for quality assurance.

### 2. How to add Call Recording to a user

**Once your business has bought the Call Recording feature, an administrator can give an end user permission to use it.** 

#### **The administrator just needs to:**

- 1. log onto the Cloud Voice Business Portal
- 2. go to the Sites tab
- 3. click the search button to see a list of sites

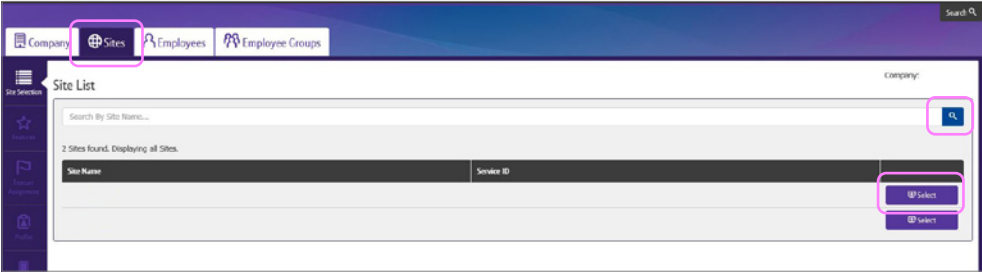

- 4. select the site that the user belongs to
- 5. go to the Employees tab

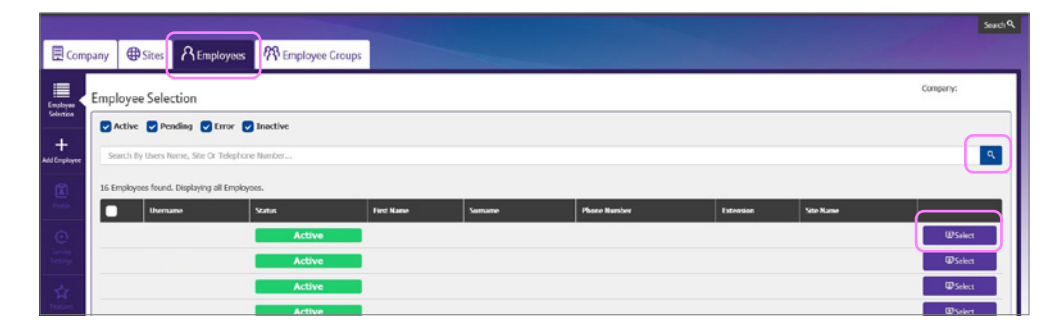

- 6. click the search button to see a list of end users
- 7. select the user they want to be able to use Call Recording
- 8. click on Service Settings in the toolbar on the left-hand side of the screen

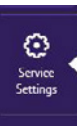

- 9. scroll down to the section headed Optional Add-On Feature Packages
- 10. switch Call Recording on

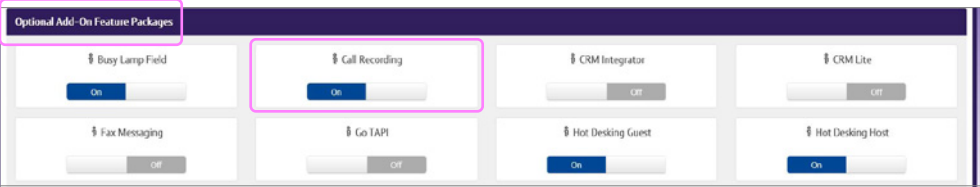

- 11. scroll down and click Save
- 12. wait while they're automatically returned to the Employee page

The administrator can then check whether the end user has been granted access by clicking the search button on the Employee page. The Status column next to the user's name will tell them whether the permission is pending or active.

### 3. Removing someone's access

#### **To take Call Recording away from an end user, an administrator should follow steps 1 to 9 from the previous section.**

#### They should then:

- 10. switch Call Recording off
- 11. scroll down and click Save
- 12. wait while they're automatically returned to the Employee page.

### 4. How to set calling policies

**Calling policies determine which calls will be recorded. By default, company administrators can set policies; group administrators need special permission.** 

#### **Administrators with the right level of authority can set policies if they**:

- 1. log onto the Cloud Voice Business Portal
- 2. go to the Sites tab
- 3. click the search button to see a list of sites
- 4. select the site that the user belongs to
- 5. go to the Employees tab
- 6. click the search button to see a list of end users
- 7. select the user they want the policy to affect
- 8. click on Features in the toolbar on the left-hand side of the screen

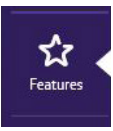

- 9. scroll down to the section headed Voice Recording
- 10. click Configure

§ Voice Recording

11. check the box if they don't want the end user to be able to change your policies

#### 12. choose from the list of policies:

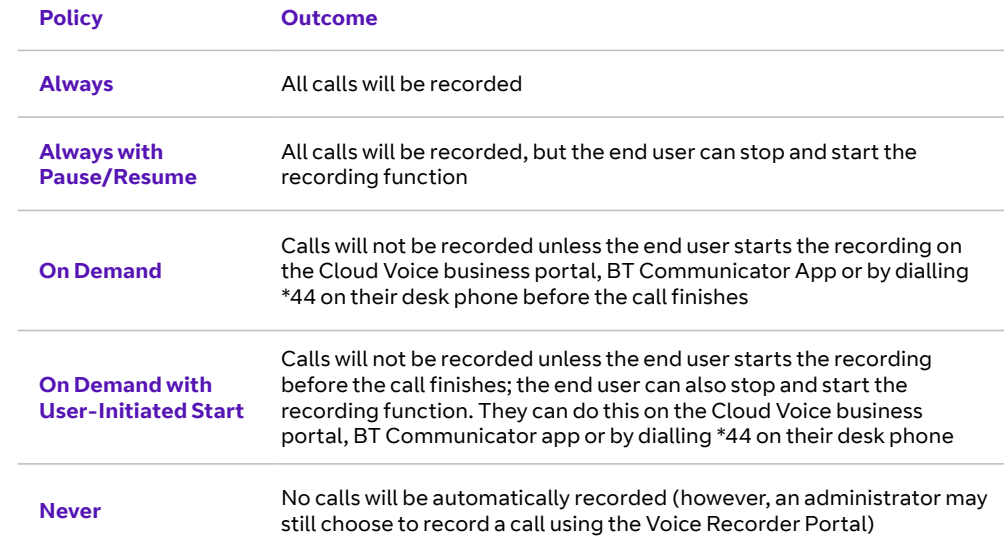

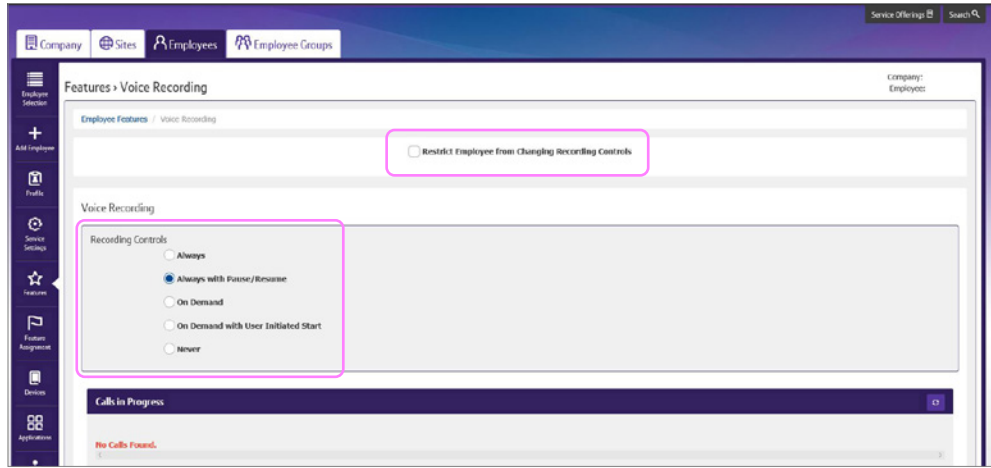

13. scroll down and click Save.

 $\,$  14 Gorfigure  $\,$ 

### 5. How to use advanced functions

#### **The Call Recording feature has advanced functions that end users and administrators can access if they:**

- 1. log onto the Cloud Voice Business Portal
- 2. go to the Call Recording Feature on the Dashboard page
- 3. click Details to open the Call Recording Portal.

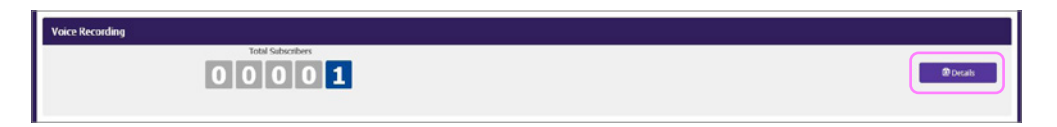

#### **Once they have the Call Recording Portal open, end users and administrators can:**

- **•** view the dashboard
- **•** listen to, categorise and comment on recorded calls
- **•** listen to, categorise and comment on calls in progress
- **•** export, download and archive recorded calls
- **•** view, filter and export reports
- **•** send a recording to an email address or upload it to a supported CRM application (SugarCRM or Salesforce.com)
- **•** change time zones.

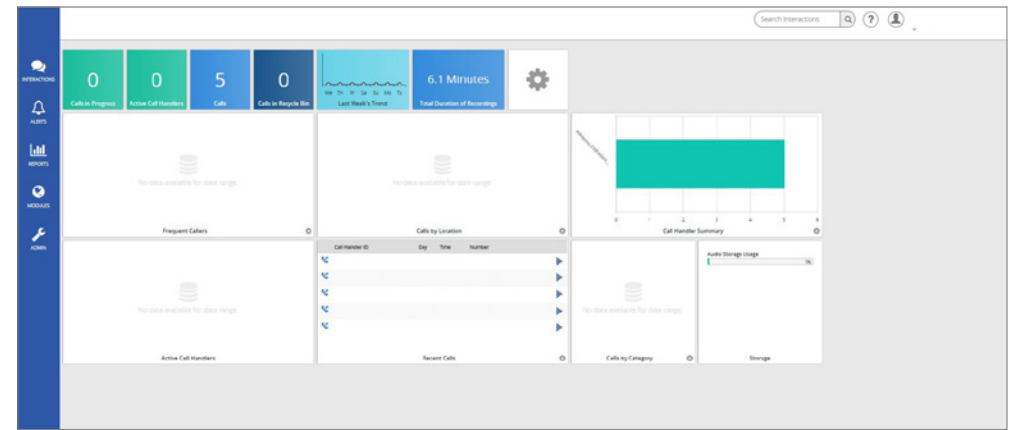

End users will only have access to their own call recordings. Administrators can see more calls and can also recover, download and delete calls from the Recycle Bin.

### 6. How to use access codes

#### **End users can use access codes to control the Call Recording tool if certain policies are in place.**

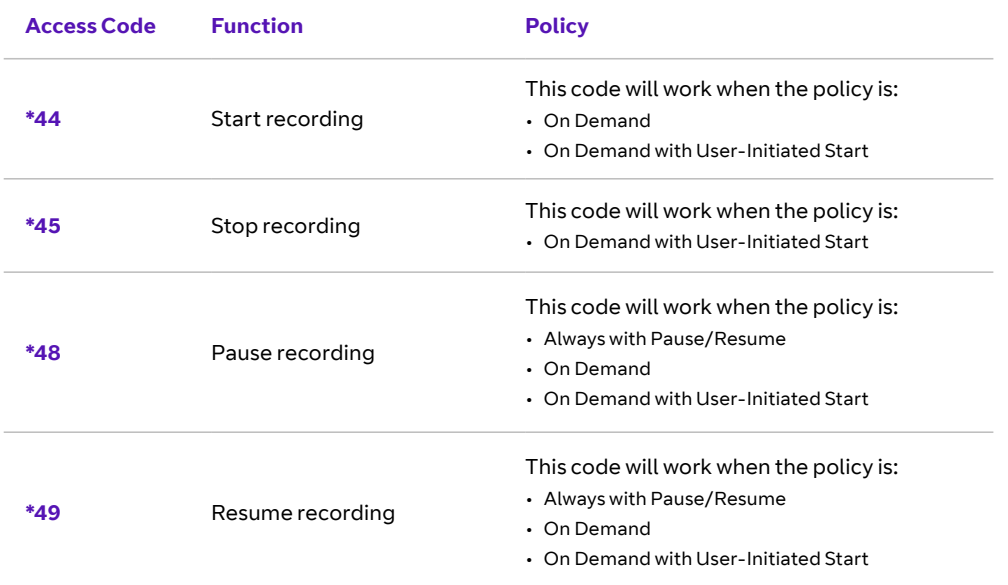

#### **These are the default codes. An administrator can set up custom codes by:**

- 1. opening the Cloud Voice business portal
- 2. clicking on the Sites tab
- 3. selecting the site they want to give new codes to
- 4. going to Features in the menu
- 5. selecting Feature Access Codes.

#### **How might an end user use these codes on an active call that's being recorded?**

If they wanted to stop recording, before asking a customer for confidential information, they would:

- 1. press Hold
- 2. press New Call
- 3. dial \*48#
- 4. press Resume.

Once the conversation moves onto less sensitive matters, the end user might well want to resume recording. To do this, they would:

- 1. press Hold
- 2. press New Call
- 3. dial \*49#
- 4. press Resume.

### 7. How to control the Call Recording feature

**End users can control the Call Recording tool from the Cloud Voice Business Portal, if they have the right level of authorisation.** 

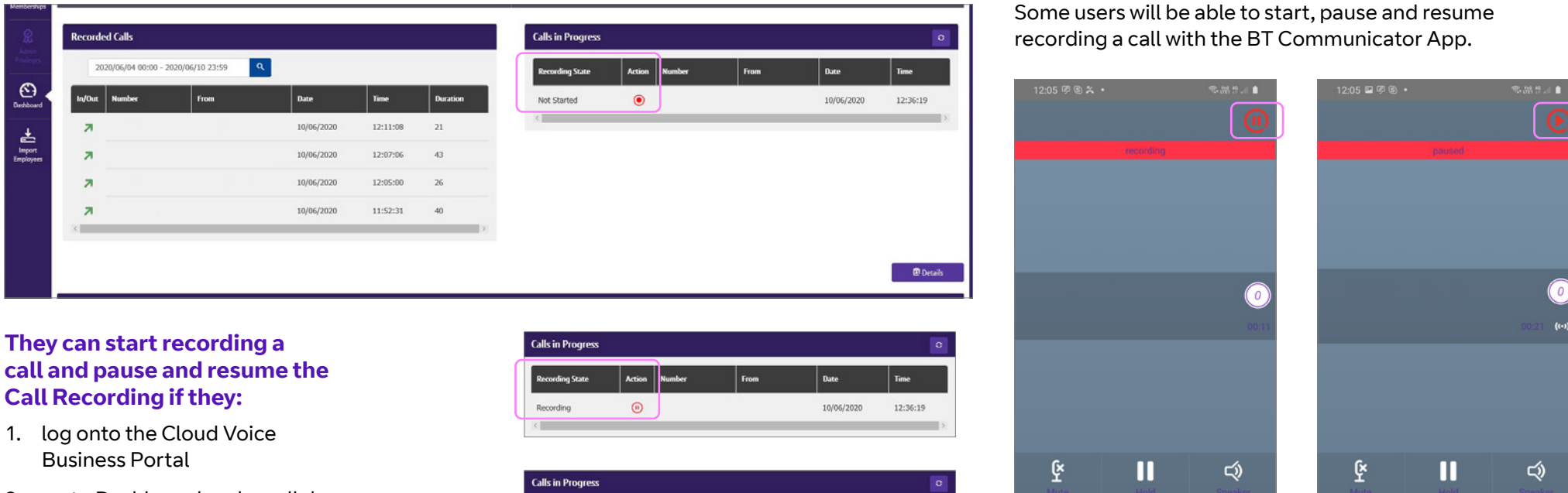

2. go to Dashboard and scroll down to the Calls in Progress section.

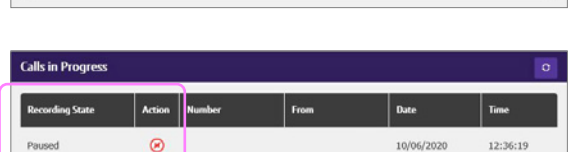

 $\ensuremath{\mathsf{III}}\xspace$ 

 $\boldsymbol{\mathbb{\nabla}}$ 

 $\square$ 

 $\infty$ 

 $\circ$ 

 $\mathscr{C}^+$ 

 $\langle$ 

H

圓

 $\boldsymbol{\mathop{\boxplus}}$ 

 $\,$  III

 $\mathbb{R}$  $\left\langle \right\rangle$ 

 $\square$ 

 $\infty$ 

 $\circ$ 

8

 $\mathscr{C}^+$ 

 $\langle$ 

E

### 8. Listening to call recordings

**End users and administrators can listen to recordings on the Cloud Voice Call Recording Portal.**

#### **End users just need to:**

- 1. log onto the Cloud Voice Business portal
- 2. go to Dashboard
- 3. scroll down to the Recorded Calls section
- 4. click Details to open the Call Recording Portal
- 5. play recordings from the list of Recent Calls or Interactions page.

#### **Administrators just need to:**

- 1. log onto the Cloud Voice Business Portal
- 2. go to the Employees page
- 3. click the search button to see a list of end users
- 4. select the user whose calls they want to listen to
- 5. click Dashboard
- 6. scroll down to the Recorded Calls section of the dashboard
- 7. click Details to get the same options as an end user looking at their own recordings.

### 9. How to use the dashboard on the Call Recording Portal

**The Call Recording Portal is an important part of the Call Recording feature. It's filled with information about recorded calls.**

#### **When you open the portal, you'll see a screen with these parts:**

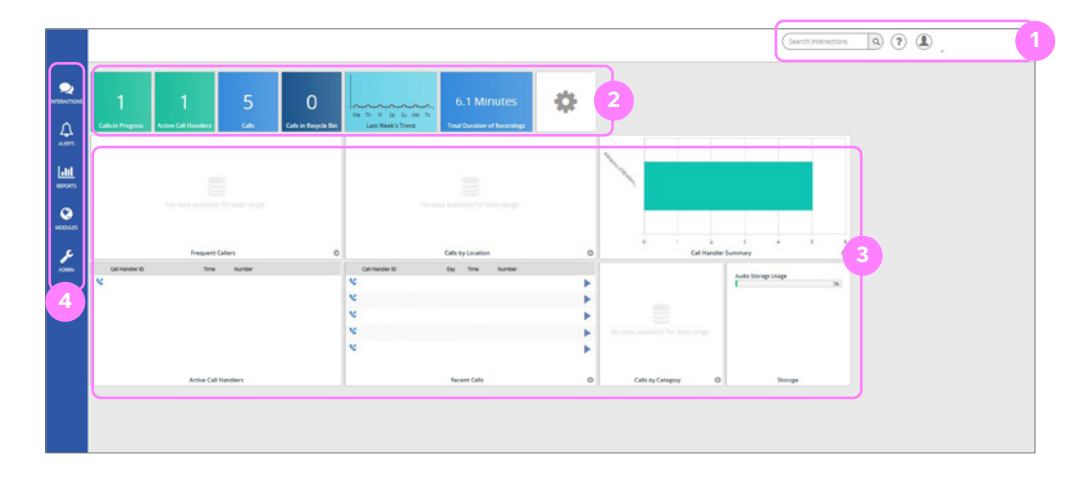

**Part 1:** This menu is for searching for a recording or changing your profile (this includes settings like time zone, default home page and display items, download tools like the Archive Scheduler or Desktop Notifier and connections to SugarCRM or Salesforce.com systems). It also includes detailed online Help

**Part 2:** This banner is for getting a quick overview of activity. It carries these headings:

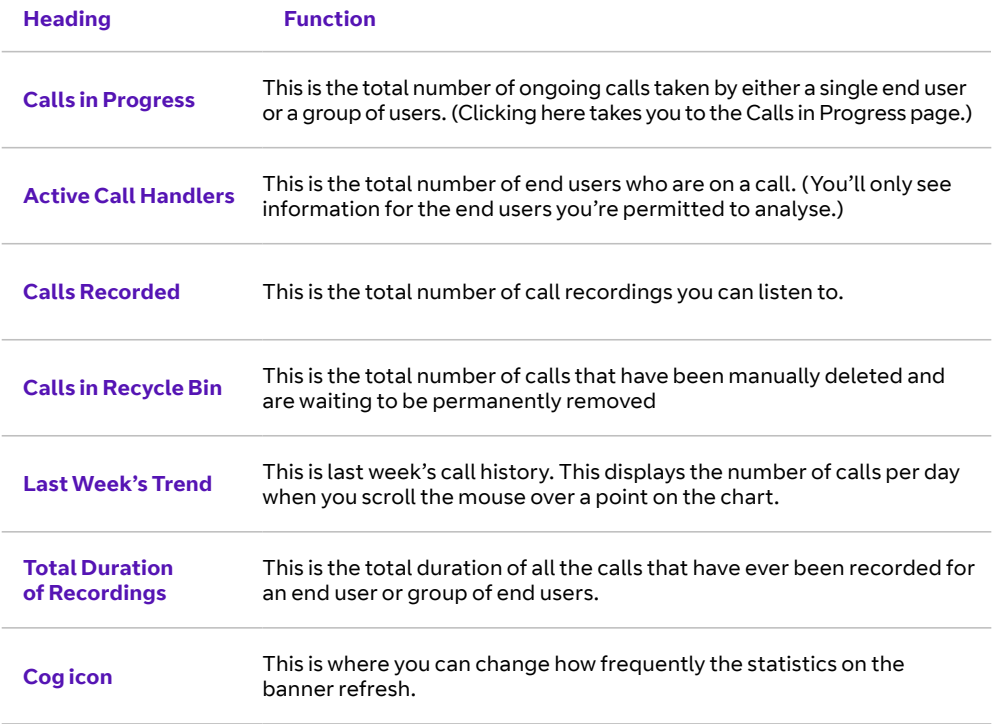

**Part 3:** This dashboard summarises current call activity in a series of panes. By clicking on the cog icon in the lower right hand corner of the panes, you can change how the information's displayed. You might want to see information for the past day, week, month, or year for example, or prefer to see it displayed as a table, rather than a chart. In addition, these filters can help you manage the amount of information displayed. It can return the top 5, 10, 15, 20 or 25 results.

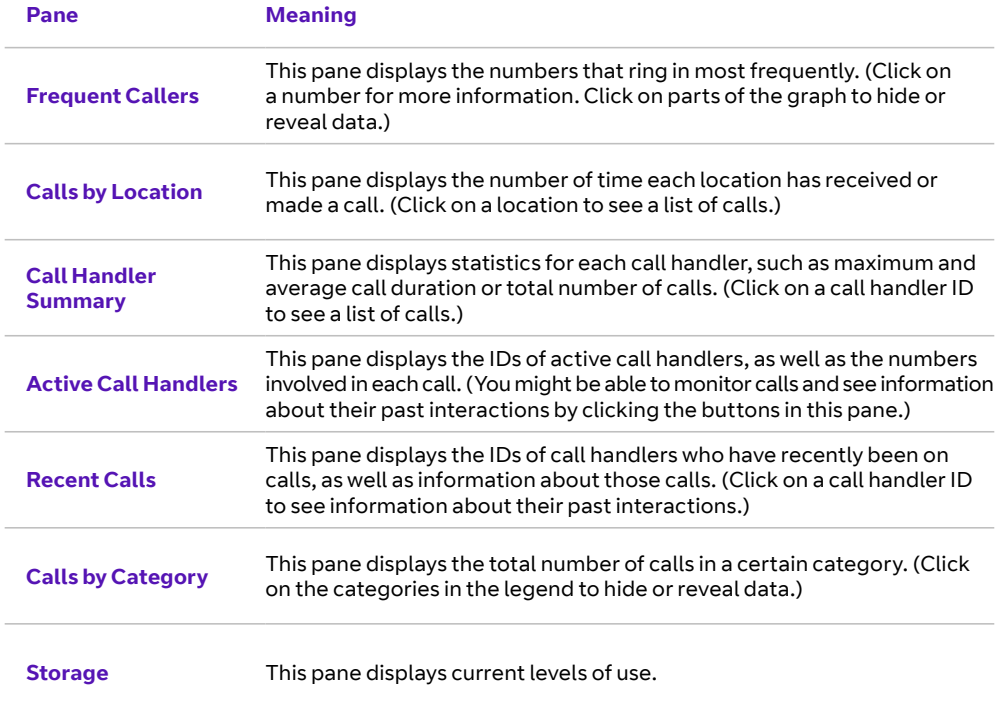

**Part 4:** This menu is for visiting the portal's main pages: Interactions, Alerts, Reports, Modules and Admin. On these pages, this menu will expand to include a Home button.

> $\langle \quad \text{m} \rangle$ 10

### 10. How to use the Interaction page

**The Call Recording Portal has five main pages: Interactions, Alerts, Reports, Modules and Admin.** 

**If you select Interactions from the portal's side menu, you'll see a page with these parts:**

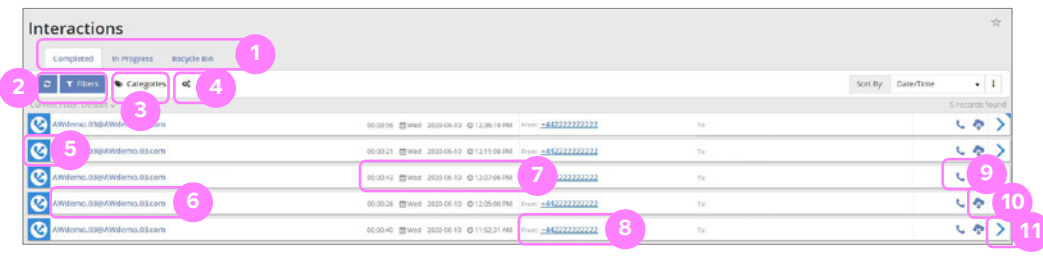

**Part 1:** Tabs to toggle between information about calls that are completed or in progress and the Recycle Bin

**Part 2:** Filters to sort call recordings

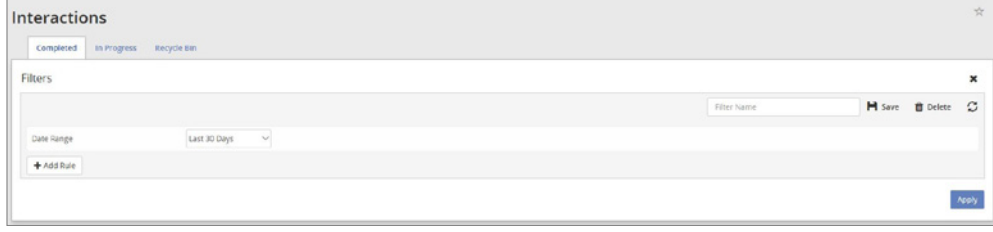

**Part 3:** Categories you've chosen to label calls with

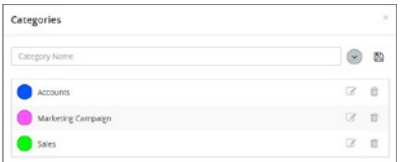

**Part 4:** Bulk options for a group of recordings, including options for exporting them as CSV files, downloading them as MP3 files and sending them to the Recycle Bin

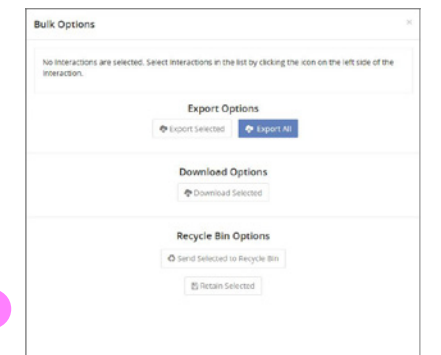

**Part 5:** Icons to indicate whether a call was inbound or outbound

**Part 6:** Usernames belonging to the call handlers

**Part 7:** Basic information about a call: it's duration and the date and time when it took place

**Part 8:** The phone numbers involved in each call

**Part 9:** Buttons for playing recordings

**Part 10:** Buttons for downloading recordings.

**Part 11:** Buttons for viewing call details and downloading, forwarding by email, archiving or binning recordings (these are also the buttons to click for associated calls, comments, external IDs, digital signatures or annotations).

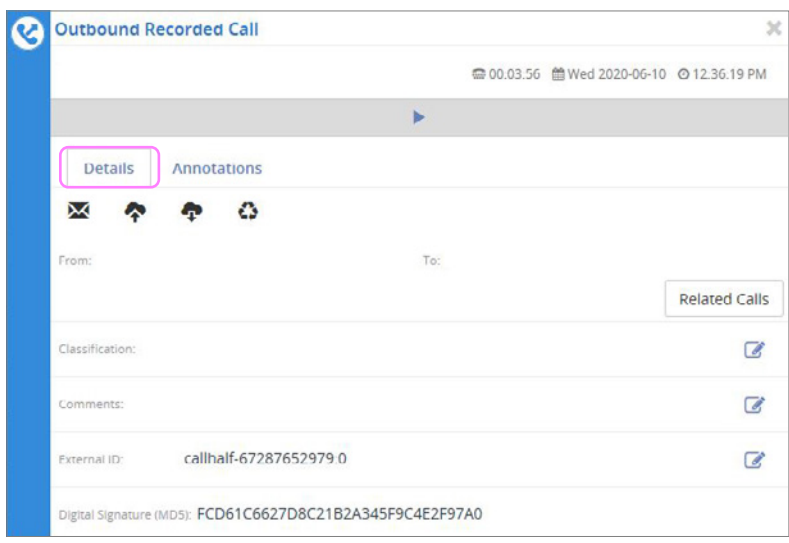

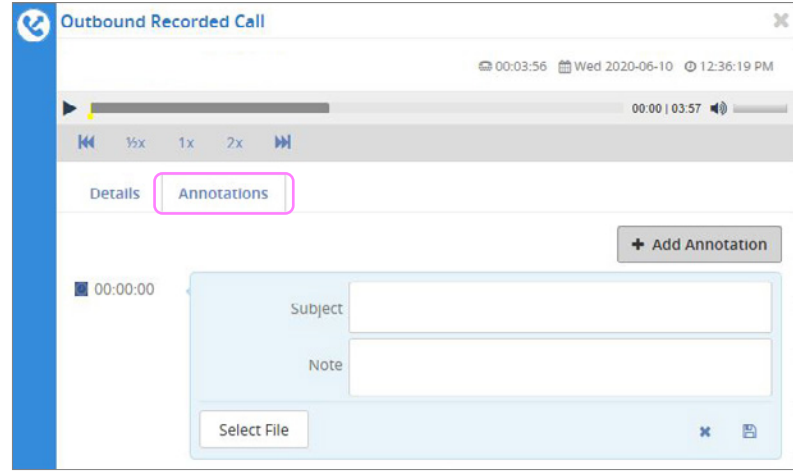

If you use the tabs to bring up information about calls in progress, you'll be able to monitor, save and see details (as long as you have the authority).

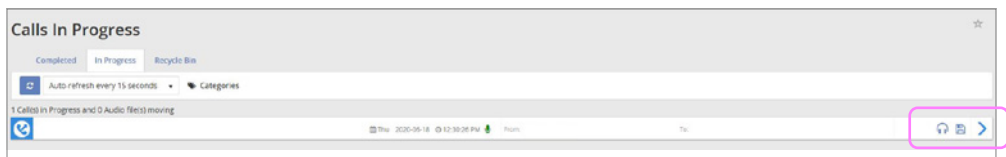

Click this icon to monitor and listen in without being detected by the people on the call (there will be a delay of a few seconds)

Click this icon to save a call recording (it won't appear if policies dictate that every call should be recorded)

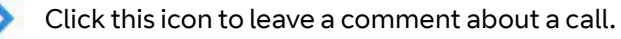

If you use the tab to open the Recycle Bin, you'll be able to see recordings that have been manually selected for deletion. You can then choose to restore or permanently delete these recordings. Once a recording has been deleted from the Recycle Bin, it can no longer be restored.

### 11. How to use the Alerts page

**You can set up a notification on the Alerts page. This is helpful if, for instance, you want to be notified when a particular number calls, or if you're interested in calls going to a specific person, such as a new employee.** 

#### **You might decide you want to be notified when:**

- **•** a call starts
- **•** a call ends
- **•** a particular number is used
- **•** a call is redirected from or to a particular number
- **•** a call involves a particular location.

As well as controlling whether you get notified by email, you can choose whether you want to get notifications all the time or only at certain times on certain days.

You can also apply a comment and a category to calls which triggered notifications on this page.

Finally, you can find past notifications under Alerts History.

### 12. How to use the Reports page

#### **The Reports page holds detailed information about the Call Recording feature.**

#### **You can read, filter, print or export these reports:**

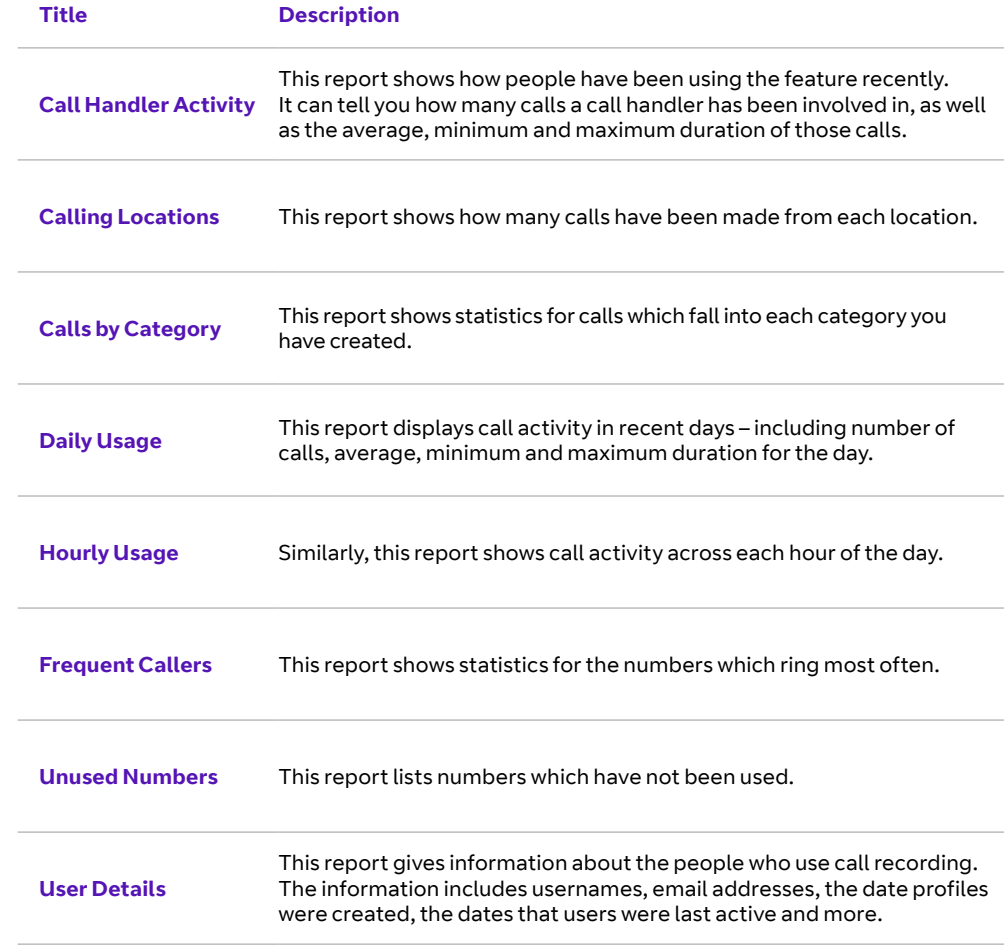

 $\left\langle \right\rangle$ <u>ଲ</u> 13

### 13. How to use the Modules page

**If you download and set up any Client Tools, you'll find them on the Modules page.**

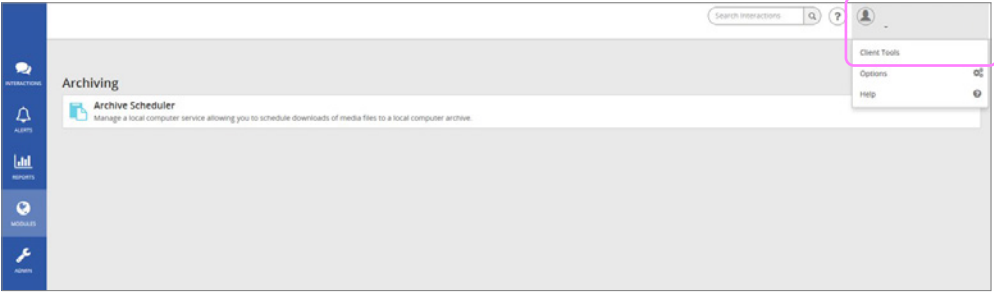

Examples include Archive Scheduler (a tool that downloads call recordings as a one-off task or on a regular schedule) and Desktop Notifier (a tool which can notify you of incoming alerts and present shortcuts).

### 14. How to use the Admin page

#### **As you might expect, the Admin page is for administrators.**

They can manage policies and the shape of the organisation on this page.

#### **Here are the sections they can open:**

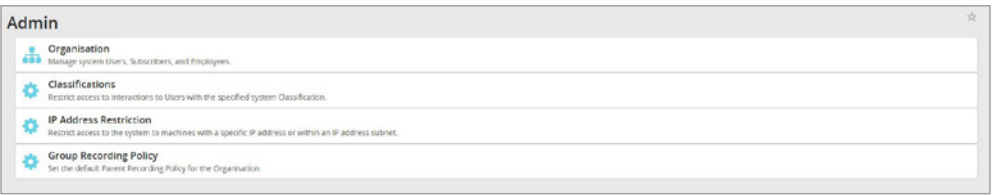

#### **Organisation**

This section is for managing the hierarchy of an organisation. Administrators can update information for many end users at once using Subscriber Bulk Update.

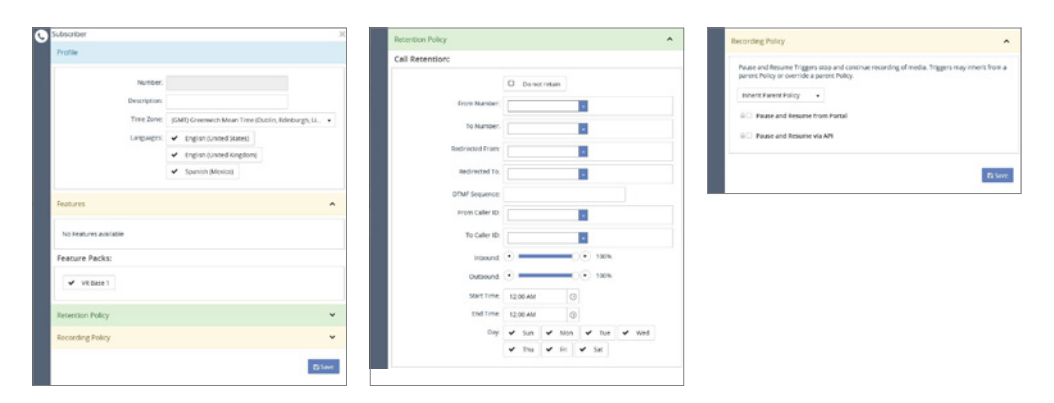

#### **Classifications**

This section is for making classifications which can be used to set access permissions for users and calls, such as In Confidence, In Strictest Confidence and Restricted. The permissions for users are then set within the Organisation section.

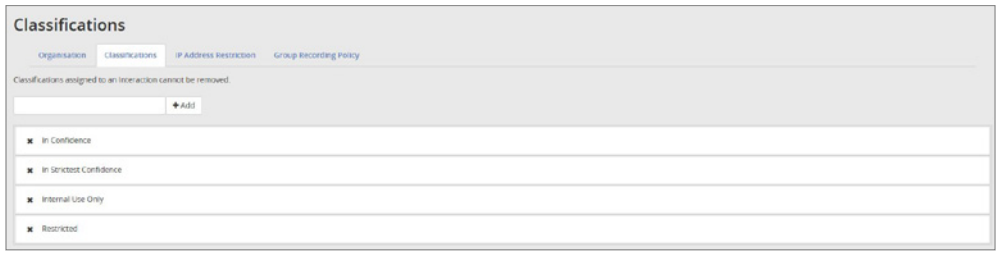

#### **IP Address Restriction**

This section is for restricting activity to particular IP addresses. An administrator could prevent end users from accessing the Call Recording application outside of the office, for example.

#### **Group Recording Policy**

This section is for creating and managing policies. Administrators might chose to create, disable, override or copy a policy.

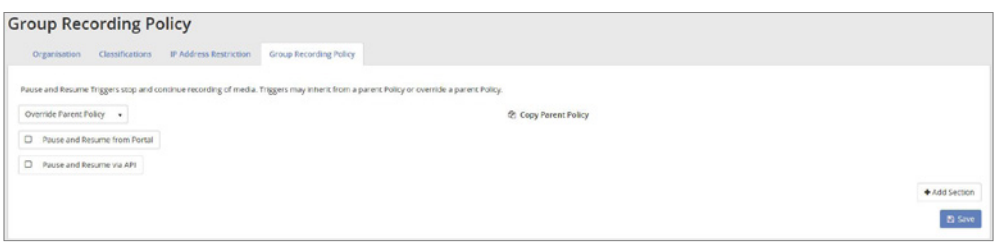

### 15. How to get further help

#### **If you have a question that isn't answered by this guide, use these buttons to access Help online.**

Please note, the Help offered online is generic and may cover options not included in your package.

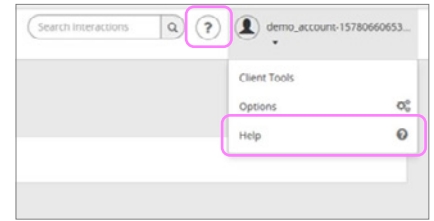

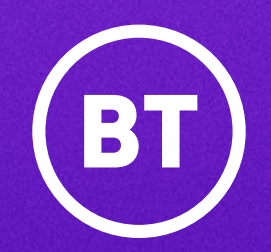

#### **Offices worldwide**

The services described in this publication are subject to availability and may be modified from time to time. Services and equipment are provided subject to British Telecommunications plc's respective standard conditions of contract. Nothing in this publication forms any part of any contract.

© British Telecommunications plc 2020. Registered office: 81 Newgate Street, London EC1A 7AJ. Registered in England No. 1800000.

**June 2020**

 $\left\langle \Box \Box \right\rangle$ 16